## **Elektronische Abstracteinreichung Schritt für Schritt**

**Abstracts einreichen bis 2. Dezember 2019**

**1.** Unter der Internet-Adresse **http://abstracts.allergo-journal.de**  finden Sie das Abstractverwaltungssystem des Springer Medizin Verlages, in dem das Allergo Journal erscheint.

**ALLERGO** 

## **ACDA DGOKI GPA**

32. Mainzer Allernie-Wor Frühjahrstagung der DGAKI<br>20./21. März 2020, Mainz<br>Abstracteinreichung bevorz ber 2019 nutzer: Mainz wort: ...

Wählen Sie aus der Veranstaltungsliste den 32. Mainzer Allergie-Workshop 2020 aus. Beim folgenden Login geben Sie bitte ein:

**Benutzer: Mainz** 

**Passwort: 2020**

Sie gelangen dann direkt zur ersten Eingabemaske.

**2.** Bitte geben Sie jetzt die vollständigen Kontaktdaten des Erstautors ein. Klicken Sie anschließend bitte auf den **Button Weiter** 

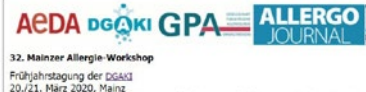

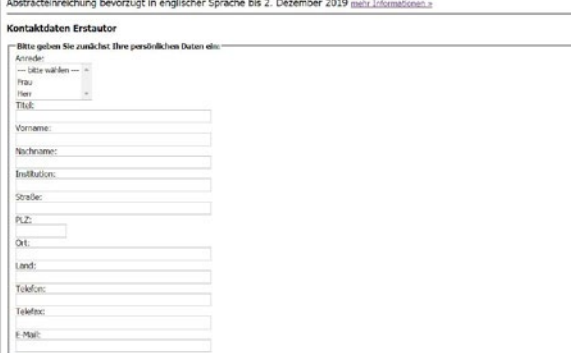

Bitte geben Sie<br> **3.** jetzt zunächst alle<br> **8. Ko-Autoren** des<br>
Abstracts (**maximal 15**) mit Bitte geben Sie jetzt zunächst alle **Ko-Autoren** des Titel, Vornamen, Nachnamen, Institution und Ort an. Durch jedes Klicken auf den Text **weiterer Autor** erscheint ein zusätzliches Eingabefeld. Sobald Sie alle Ko-Autoren vollständig eingegeben haben, klicken Sie wieder auf **Weiter**.

Weiter »

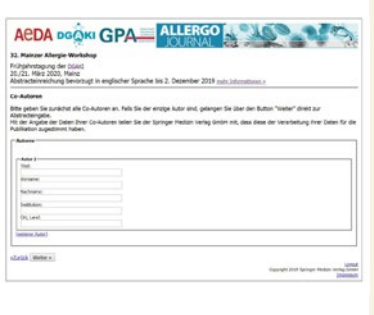

Mit der jetzt folgenden Maske kann dann der eigentliche<br>Abstract-Text eingegeben werden. Bitte stimmen Sie zuvor<br>durch Ankreuzen des entsprechenden Kästchens der Publika<br>tion Ihrer Daten im Programmheft des Workshops, im A Mit der jetzt folgenden Maske kann dann der eigentliche Abstract-Text eingegeben werden. Bitte stimmen Sie zuvor durch Ankreuzen des entsprechenden Kästchens der Publikaund auf der Homepage der DGAKI zu. Dies ist aus presse- und urheberrechtlichen Gründen erforderlich. Danach können Sie direkt Titel und

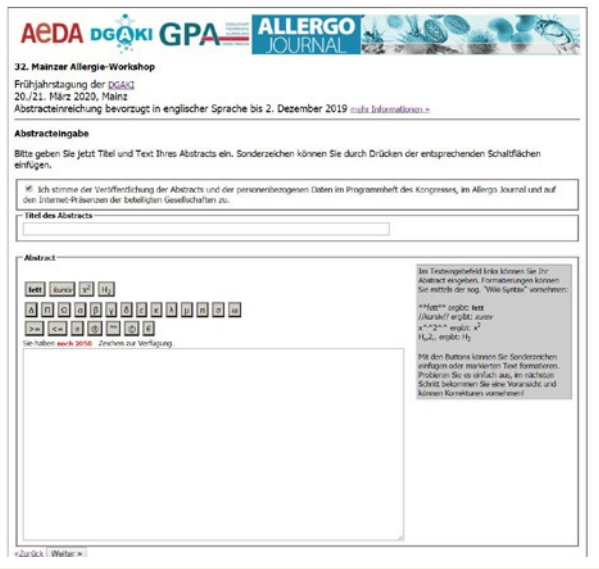

Text Ihres Beitrages – **bevorzugt in englischer Sprache** – eintippen oder auch aus der Zwischenablage hineinkopieren. Es stehen für den Text insgesamt maximal **2.000 Zeichen** zur Verfügung, Sonderzeichen können über die entsprechenden Schaltflächen eingeben werden. Es ist weiter möglich, Text fett, kursiv sowie hoch- oder tiefgestellt darzustellen. Bitte klicken Sie nach Abschluss aller Eingaben wiederum auf **Weiter**.

**5.** lim letzte<br>
lieren. Bit<br>
decken, gelangen Im letzten Schritt können Sie alle Eingaben nochmals kontrollieren. Bitte beachten Sie, dass Ihr Abstract genau so gedruckt wird, wie Sie es eingegeben haben. Falls Sie noch Fehler ent-

Sie mit einem Klick auf **Korrigieren** wieder zurück in den Überarbeitungsmodus. Wenn alles korrekt eingegeben ist, klicken Sie auf **OK, Speichern**. Wenn Sie das Bild rechts sehen, haben Sie Ihre Daten erfolgreich beim Mainzer Allergie-Workshop

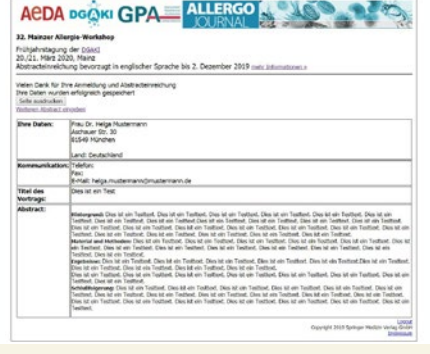

2020 eingereicht. Die Seite können Sie als **Beleg für Ihre Eingabe und Anmeldung ausdrucken**.